mSupply allows you to manage assets you may have in your facility such as computers and vehicles.

In order to use this function users will need to have assets enabled in page 3 of permissions. See Managing users

The functionality allows you to record

- The location of the asset
- It's current condition
- A unique ID you've given it (e.g. the license plate if a vehicle, or the serial number of a computer)

# Showing the asset list

### Choose Special > Show Assets

| New Dele             | e Duplicate Report                                        |          |      |              | Type All<br>Location All | • O  |  |
|----------------------|-----------------------------------------------------------|----------|------|--------------|--------------------------|------|--|
|                      | is populate negoti                                        |          |      |              | Status All               | *    |  |
| Serial               | Description                                               | Location | Type | Status       | Condition                | Note |  |
|                      | Facsimile - Sharp FD-P610                                 | CMS      |      | In use/opera | Working                  |      |  |
| 3026980481315        | Filing cabinet                                            | CMS      |      | In use/opera | Working                  |      |  |
|                      | Filing cabinet (copy)                                     | CMS      |      | In use/opera | Working                  |      |  |
|                      | Filing cabinet [copy] 2                                   | CMS      |      | In use/opera | Working                  |      |  |
| 7114127              | 7114127 Finger print machine with colour (black and grey) |          |      | In use/opera | Working                  |      |  |
| OC1A                 | Oxygen Cylinder                                           |          |      | Full         |                          |      |  |
| 0605083259           | Phone, white extension (ext 152)                          | CMS      |      | In use/opera | Working                  |      |  |
| 8397769              | Photocopier - Sharp AR-M207                               | CMS      |      | In use/opera | Working                  |      |  |
| 41/091301236         | Thermal printer - Zebra TLP 2844                          | CMS      |      | In use/opera | Working                  |      |  |
| Registration - G 661 | Truck - Kia Bongo                                         | CMS      |      | In use/opera | Working                  |      |  |
| Registration - G 942 | Truck - Toyota                                            | CMS      |      | In use/opera | Working                  |      |  |
|                      |                                                           |          |      |              |                          |      |  |
|                      |                                                           |          |      |              |                          |      |  |
|                      |                                                           |          |      |              |                          |      |  |
|                      |                                                           |          |      |              |                          |      |  |
|                      |                                                           |          |      |              |                          |      |  |
|                      | Total sho                                                 |          |      |              |                          |      |  |

## Setup

Before starting to track your items you may need to set up the kinds of data you are tracking. For instance. If you are tracking Oxygen cylinders you may want to keep records of whether they are full or empty. To do this we would set up a "Status" field.

To do this click on **Setup** 

| New Delet | <br>Report  |              | Assets   |      |        | Type All<br>Location All<br>Status All | v Setup |  |
|-----------|-------------|--------------|----------|------|--------|----------------------------------------|---------|--|
| Serial    | Description |              | Location | Type | Status | Condition                              | Note    |  |
|           |             |              |          |      |        |                                        |         |  |
|           |             |              |          |      |        |                                        |         |  |
|           |             |              |          |      |        |                                        |         |  |
|           |             |              |          |      |        |                                        |         |  |
|           |             |              |          |      |        |                                        |         |  |
|           |             |              |          |      |        |                                        |         |  |
|           |             |              |          |      |        |                                        |         |  |
|           |             |              |          |      |        |                                        |         |  |
|           |             | Total shown: | 0        |      |        |                                        |         |  |

A new window will open:

| 🏚 Asset attri | ibute       | _ |    | × |
|---------------|-------------|---|----|---|
| Show 🔯        | ndition) ~  | 1 |    |   |
| New New       | Delete      |   |    |   |
| 2             | Description |   |    | _ |
|               |             |   |    |   |
|               |             |   |    |   |
|               |             |   |    |   |
|               |             |   |    |   |
|               |             |   |    |   |
|               |             |   |    |   |
|               |             |   |    |   |
|               |             |   |    |   |
|               | Cance       |   | OK |   |

To setup tracking for our oxygen cylinders we would choose "Status" at the top field (1). Then click "New" (2). Type in Full and click OK. Repeat the process for "Empty"

Now you have two statuses set up that can be linked to an asset.

| 搶 Asset attri | bute        |      |    | ×      |
|---------------|-------------|------|----|--------|
| Show Sta      | tus         |      |    |        |
| New           | Delete      |      |    |        |
|               | Description |      |    |        |
| Empty         |             |      |    | ~      |
| Full          |             |      |    |        |
| In storage    |             |      |    |        |
| In use/operat | ing         |      |    |        |
| Under repair  |             |      |    |        |
|               |             |      |    |        |
|               |             |      |    |        |
|               |             |      |    |        |
|               |             |      |    |        |
|               |             |      |    |        |
| -             |             |      |    |        |
|               |             |      |    |        |
|               |             |      |    |        |
|               |             |      |    |        |
|               |             |      |    |        |
|               |             |      |    |        |
|               |             |      |    |        |
|               |             |      |    |        |
|               |             |      |    | $\vee$ |
|               | Cance       | el 👘 | OK |        |
|               |             |      |    |        |

Let's create an asset to track.

#### New

Clicking **New** Opens a window allowing you to enter new assets:

| 🏚 New asset.                                    |       |                       |        |   |    | × |
|-------------------------------------------------|-------|-----------------------|--------|---|----|---|
| Details Log                                     |       |                       |        |   |    |   |
| Name<br>Serial number<br>Type<br>Status<br>Note |       | Condition<br>Location |        | • |    |   |
|                                                 | Empty |                       | Cancel |   | OK |   |

In this example I have created the Asset: Oxygen Cylinder. I have recorded its serial number and I have chosen the Status: Full.

# **Editing an asset**

If you want to change one of the Conditions, Type, Status or Location of an asset you can do so by double clicking the asset from the Show Assets window.

| Assets               |                                                   |                                                                    |
|----------------------|---------------------------------------------------|--------------------------------------------------------------------|
| New Dele             | te Duplicate Report                               | Type All<br>Location All<br>Status All<br>Status All<br>Status All |
| Serial               | Description                                       | Location Type Status Condition Note                                |
| 41/091301236         | Thermal printer - Zebra TLP 2844                  | ≴ Edit Asset — 🗆 🗙 👝                                               |
| 8397769              | Photocopier - Sharp AR-M207                       |                                                                    |
|                      | Facsimile - Sharp FD-P610                         | Details Log                                                        |
| 0605083259           | Phone, white extension (ext 152)                  | Name Oxygen Cylinder                                               |
| 7114127              | Finger print machine with colour (black and grey) | Serial number OCIA                                                 |
| 3026980481315        | Filing cabinet                                    | Serial number OCIA                                                 |
|                      | Filing cabinet [copy]                             | Type None   Condition None                                         |
|                      | Filing cabinet [copy] 2                           | and fail and a line of the                                         |
| Registration - G 942 | Truck - Toyota                                    | Status Full   Location None                                        |
| Registration - G 661 | Truck - Kia Bongo                                 | Note                                                               |
| OC1A                 | Oxygen Cylinder                                   |                                                                    |
|                      |                                                   |                                                                    |
|                      |                                                   |                                                                    |
|                      |                                                   |                                                                    |
|                      |                                                   | Cancel OK                                                          |
|                      |                                                   | Cance OK                                                           |
|                      | Total sho                                         | own: 11                                                            |
| <                    |                                                   | >                                                                  |
|                      |                                                   |                                                                    |

You can switch between the **Details** and **Log** tabs to either edit the fields or view the log for this asset.

| Previous: 22.11. Using foreign currencies in transactions    Next: 22.13. ARV regimen data |
|--------------------------------------------------------------------------------------------|
| recording                                                                                  |

From: https://docs.msupply.org.nz/ - mSupply documentation wiki

Permanent link: https://docs.msupply.org.nz/other\_stuff:assets?rev=1572296396

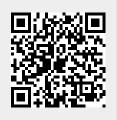

Last update: 2019/10/28 20:59